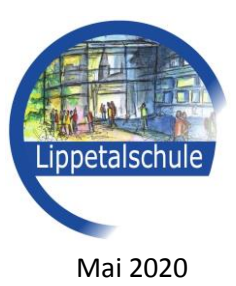

## **Abiturjahrgang 2022 – Anleitung zur häuslichen Nutzung des Laufbahn- und Planungstools LuPO**

Sehr geehrte Eltern, liebe Schülerinnen und Schüler,

damit die Schülerfassung des Laufbahn- und Planungstools LuPO\_NRW zu Hause für die Überprüfung des bisherigen individuellen Stands der Laufbahnplanung genutzt werden kann, müssen einige Vorbereitungen getroffen werden:

- 1. Den im Zip-Format gespeicherten Ordner "LuPO\_NRW\_SV" von der Homepage herunterladen und auf dem eigenen PC speichern (Desktop oder beliebiger Ordner).
- 2. Doppelklick auf den Ordner "LuPO\_NRW\_SV", dann "alle extrahieren" anklicken und einen Ordner auswählen.
- 3. Die per Email individuell an jeden Schüler/jede Schülerin versendete Laufbahnplanungsdabei (Datei mit dem Namen des Schülers/der Schülerin) ebenfalls herunterladen und im selben Ordner speichern.
- 4. Per "drag-and-drop" die Datei mit dem eigenen Namen auf LuPO\_NRW\_SV ziehen.
- 5. Es öffnet sich nun die individuelle Laufbahnplanung, die den eigenen Wünschen entsprechend verändert werden kann.
- 6. Falls beim ersten Versuch eine Fehlermeldung erscheint, mehrfach versuchen.

Folgendes sollte überprüft werden:

- Bleibt es bei den bisher gewählten Leistungskursen? Oder hat sich im Laufe des Schuljahres eine andere Präferenz ergeben? Bei eventuellen Änderungen sollten die grauen Textfelder auf der rechten Seite beobachtet werden, denn diese weisen ausdrücklich auf Fehler in der Planung hin.
- Bleibt es bei der bisherigen Entscheidung für die Abwahl eines Kurses aus der EF? Oder soll der bisher abgewählte Kurs in der Q1 doch beibehalten und dafür ein anderer Kurs abgewählt werden? Auch hier sollte auf Fehlermeldungen auf der rechten Seite geachtet werden.